## **ESPACE COLLABORATIF ACADEMIQUE**

1. Accédez tout d'abord à la page d'accueil du site académique :

## [http://www.ac-poitiers.fr](http://www.ac-poitiers.fr/)

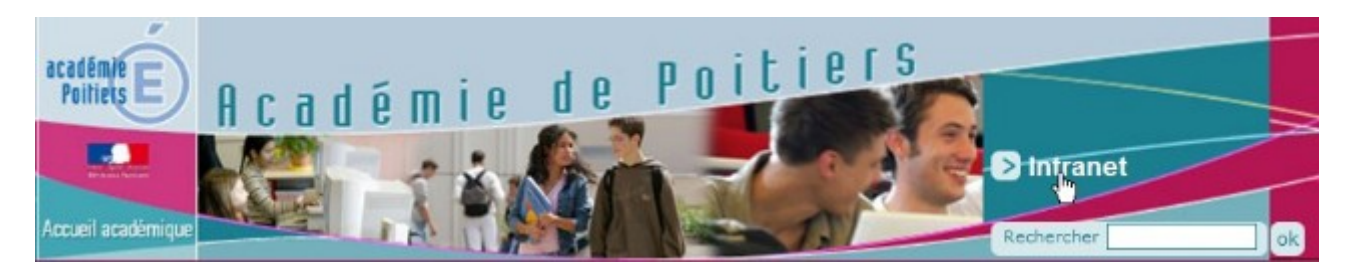

2. Sur cette page, en haut à droite, cliquez sur Intranet

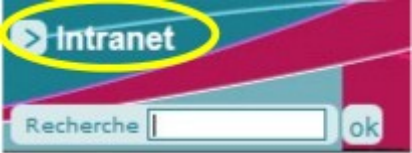

- 3. Dans la page qui s'ouvre alors, saisissez vos **identifiant et mot de passe de messagerie académique.**
- 4. Vous êtes alors connectés à l'intranet académique.

 Dans la bannière du haut, cliquez sur l'icône correspondant à l'espace collaboratif :

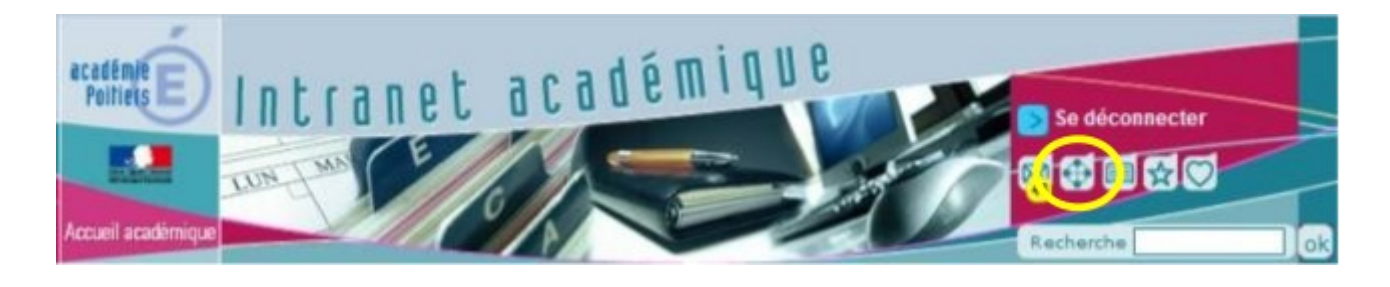

5. Sur cette page explicative des espaces, cliquez sur

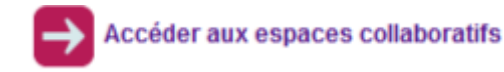

En «Document management» sont proposées plusieurs espaces. Dans l'espace «pédagogie - formation» se trouvent les espaces académiques disciplinaires et les «groupes de travail» qui sont transdisciplinaires. Dans l'explorateur à gauche vous pouvez déplier une arborescence.

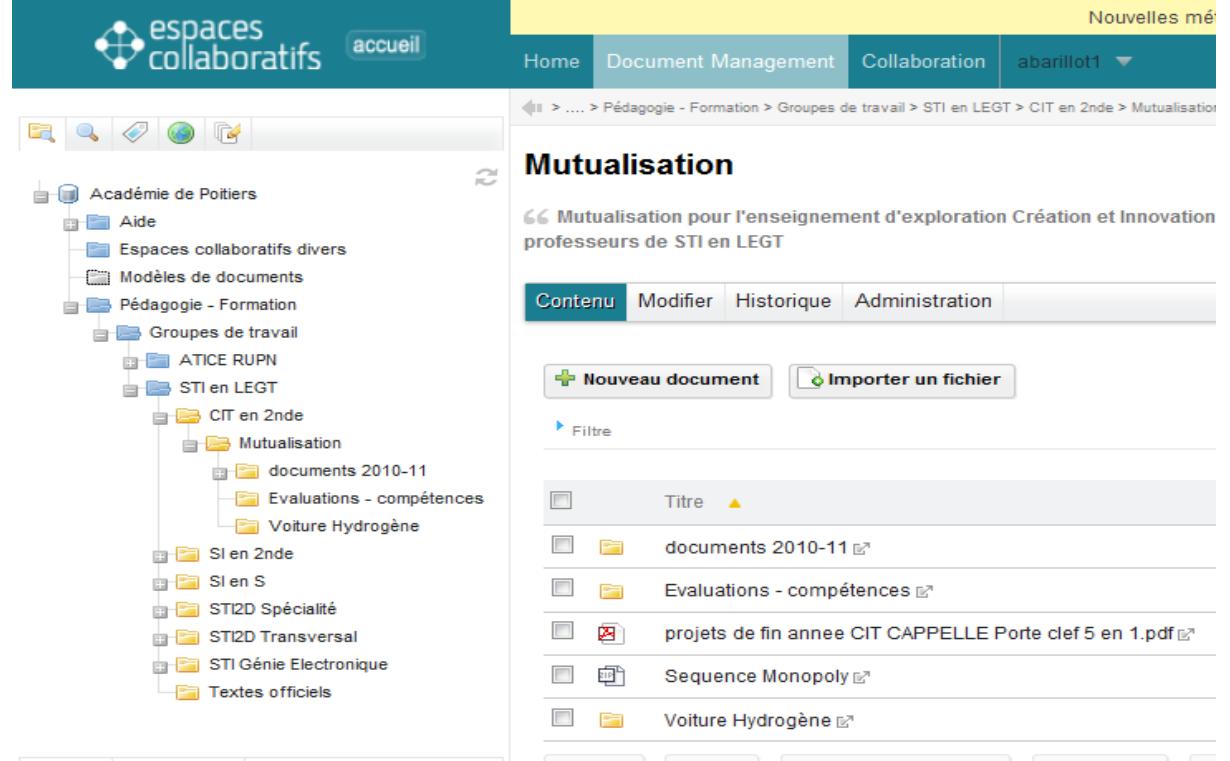

## 6. Sélectionner un document

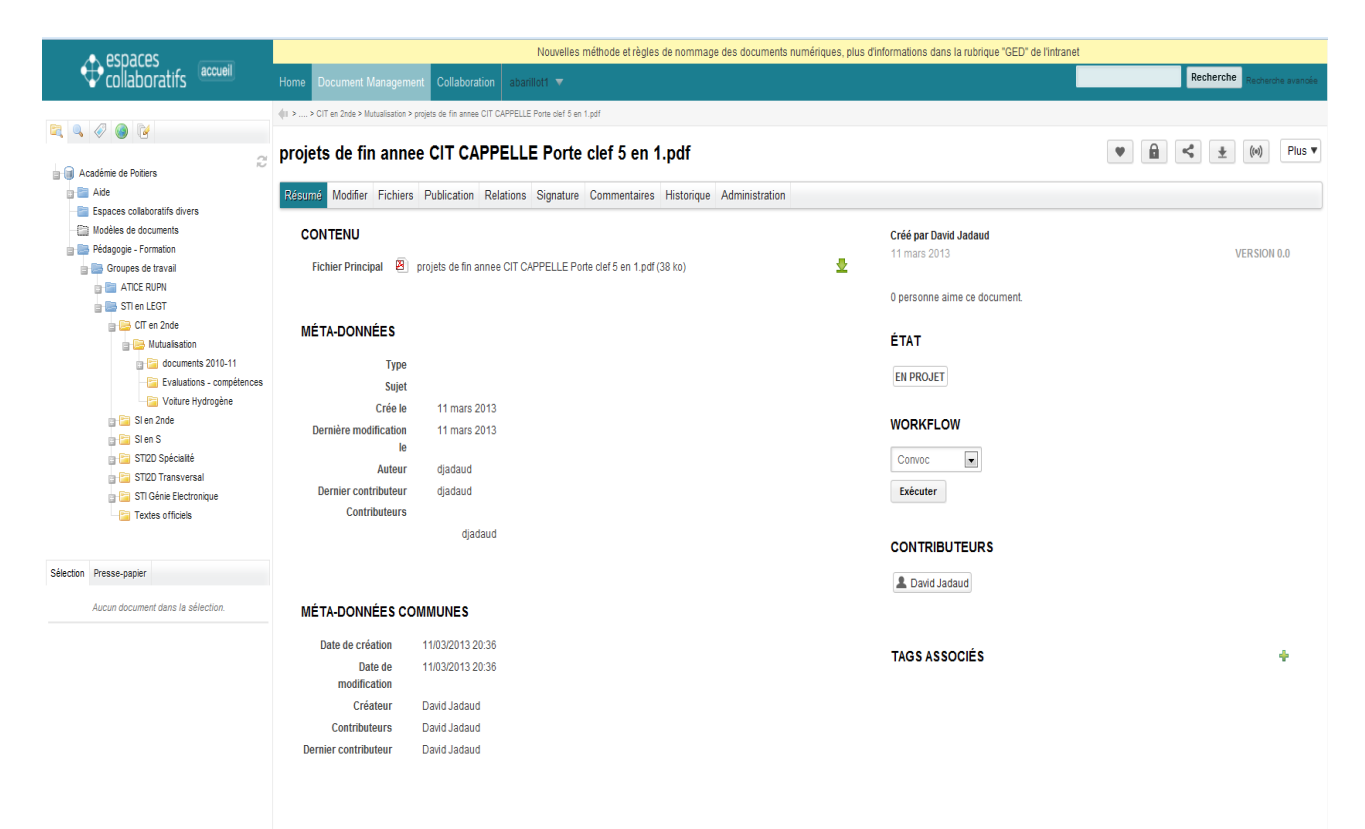

7. Pour voir un document, cliquer sur l'icône représentant un oeil.(Dans ''plus'')

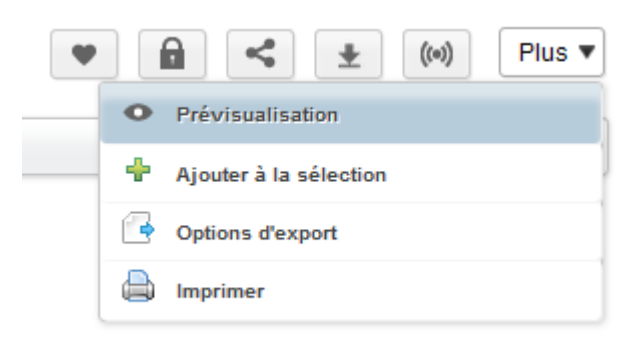

8. Pour le télécharger cliquer sur la flèche verte

projets de fin annee CIT CAPPELLE Porte clef 5 en 1.pdf

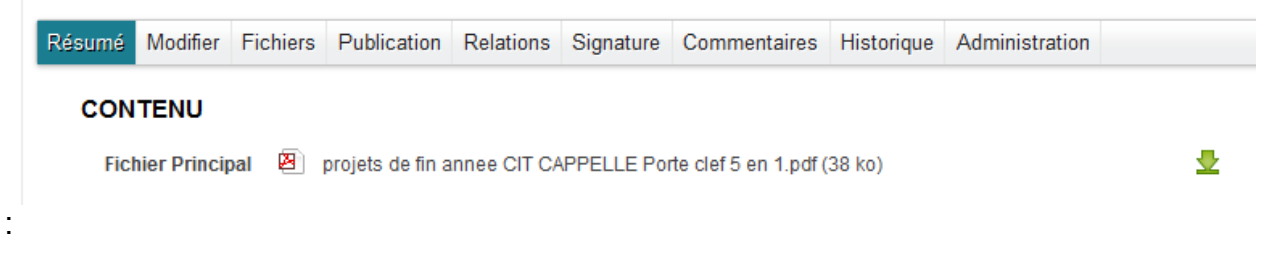

- 9. Pour retrouver facilement un document, vous pouvez le sélectionner et choisir «ajouter à la sélection».(Dans ''Plus'')
- 10.Votre sélection est conservée en bas à gauche de votre fenêtre de navigation. Elle est exportable notamment en fichier compressé. Cette sélection vous est personnelle, et sera de nouveau visible lors de votre prochaine visite, dès la page d'accueil.

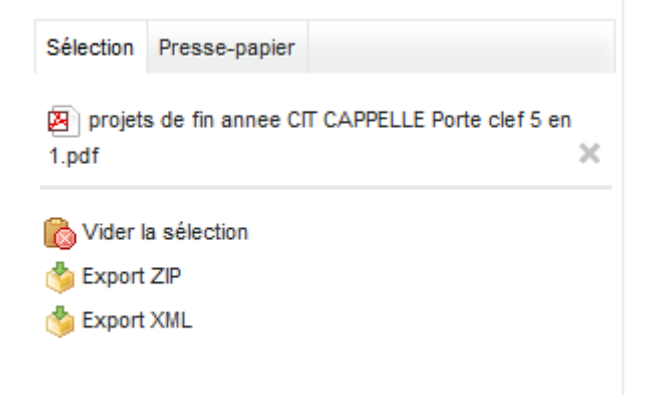